# How to Create an Operation with Activities and Sub-Activities

# NOTE:

- i. You need to have access to the internet.
- ii. You need to have access to EMFF 14-20 DB (User access rights are given after approval of the EMFF 2014-2020 DB Application Form)
- iii. You need to have the appropriate editing role to edit the DB
- 1. Move your cursor on the "Operation" Tab and click on "Operation & Activities"

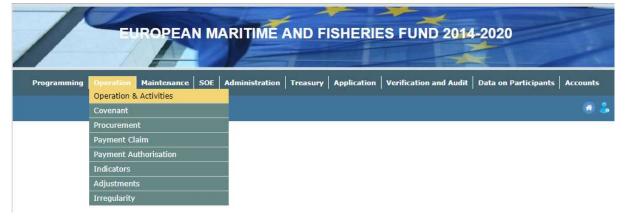

# 2. Click on "Insert"

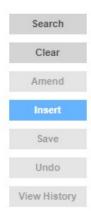

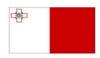

Maritime and Fisheries Operational Programme 2014-2020 Part-financed by the European Union European Maritime and Fisheries Fund Co-financing rate: 75% European Union Funds; 25% National Funds

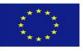

| rogramme             | Select an Option                 | ¥  | Search       |
|----------------------|----------------------------------|----|--------------|
| Inion Priority       | Select an Option                 | *  | Clear        |
| all                  | Select an Option                 | *  | Amend        |
| peration Type        | Select an Option                 | ×  | Insert       |
| ovenant              | Select an Option                 | *  | Save         |
| cheme                | Select an Option                 | *  |              |
| hort Code            |                                  |    | Undo         |
| itle                 | ,                                |    | View History |
| escription           |                                  |    |              |
|                      |                                  |    |              |
| leasure              | Select an Option                 | ٣  |              |
| CI Code              | Select an Option                 | ¥  |              |
| tart Date            | End Date                         |    |              |
| tatus                | Select an Option                 |    |              |
| eneficiary           | Select an Option                 | Ψ. |              |
| ntity Classification | Select an Option                 | ¥  |              |
| rganisation Type     | Select an Option                 | Ψ. |              |
| linistry             | Select an Option                 | ¥  |              |
| ependant Fund        | Select an Option                 | *  |              |
| pproval Body         | Select an Option * Approval Date |    |              |
|                      | Post Code                        |    |              |
| ssue Date            |                                  |    |              |

# 3. Fill in details where necessary in the Operation Tab

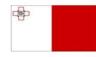

Maritime and Fisheries Operational Programme 2014-2020 Part-financed by the European Union European Maritime and Fisheries Fund Co-financing rate: 75% European Union Funds; 25% National Funds

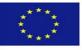

4. Click on "Save"

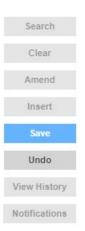

# 5. Click on the "Activities" tab

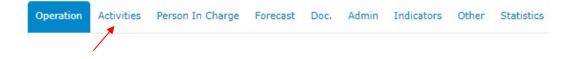

# 6. Click on "Insert"

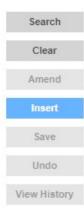

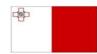

Maritime and Fisheries Operational Programme 2014-2020 Part-financed by the European Union European Maritime and Fisheries Fund Co-financing rate: 75% European Union Funds; 25% National Funds

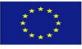

# How to Create an Operation with Activities and Sub-Activities

| Activity                                                             | Select an Option                                                       |                                        |                          |
|----------------------------------------------------------------------|------------------------------------------------------------------------|----------------------------------------|--------------------------|
| leasure                                                              | Select an Option                                                       |                                        |                          |
| Start Date                                                           |                                                                        | End Date                               |                          |
| Status                                                               | Select an Option 💌                                                     | Status Date                            |                          |
| Remarks                                                              |                                                                        |                                        |                          |
|                                                                      |                                                                        |                                        |                          |
|                                                                      |                                                                        |                                        |                          |
| reate Sub Activity                                                   |                                                                        |                                        |                          |
| -Payment Claim Ty                                                    |                                                                        |                                        |                          |
| - Payment Claim 1                                                    | De                                                                     |                                        |                          |
| O Incin                                                              |                                                                        | O CHARLEN IN                           |                          |
| Invoice                                                              | Reimbursment                                                           | Set at Sub Activit                     | cy                       |
| Invoice                                                              |                                                                        | Set at Sub Activit                     | Σγ                       |
| Invoice     Financial Plan—                                          |                                                                        | <ul> <li>Set at Sub Activit</li> </ul> | y                        |
|                                                                      |                                                                        |                                        | Eligible                 |
| — Financial Plan—                                                    | Reimbursment                                                           | Total                                  |                          |
| — Financial Plan —<br>Eligible                                       | Reimbursment     Vat Eligible                                          | Total                                  | Eligible<br>Not Eligible |
| — Financial Plan——<br>Eligible                                       | Reimbursment     Vat Eligible                                          | Total                                  | Eligible<br>Not Eligible |
| — Financial Plan——<br>Eligible                                       | Reimbursment     Vat Eligible                                          | Total                                  | Eligible<br>Not Eligible |
| — Financial Plan——<br>Eligible                                       | Reimbursment     Vat Eligible     Vat Not Eligible                     | Total                                  | Eligible<br>Not Eligible |
| — Financial Plan—<br>Eligible<br>Not Eligible                        | Reimbursment     Vat Eligible     Vat Not Eligible                     | Total<br>Total<br>Total                | Eligible<br>Not Eligible |
| — Financial Plan—<br>Eligible<br>Not Eligible<br>— Gozo Contribution | Reimbursment     Vat Eligible     Vat Not Eligible     Financial Plan- | Total<br>Total<br>Total                | Eligible<br>Not Eligible |

# 7. Fill in details where necessary

#### 8. Click on "Save"

| Search        |
|---------------|
| Clear         |
| Amend         |
| Insert        |
| Save          |
| Undo          |
| View History  |
| Notifications |

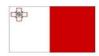

Maritime and Fisheries Operational Programme 2014-2020 Part-financed by the European Union European Maritime and Fisheries Fund Co-financing rate: 75% European Union Funds; 25% National Funds

Investing in sustainable fisheries and aquaculture

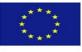

4

9. Click on "Sub Activities"

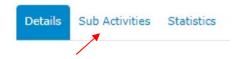

## 10. Click on "Insert"

| Search       |
|--------------|
| Clear        |
| Amend        |
| Insert       |
| Save         |
| Undo         |
| View History |

### 11. Fill in details where necessary

| Details Sub Activitie       | es Statistics      |                     |
|-----------------------------|--------------------|---------------------|
| Activity                    | Select an Option   | ×                   |
| Measure                     | Select an Option   | Ŧ                   |
| Start Date                  |                    | End Date            |
| Status                      | Select an Option 💌 | Status Date         |
| Remarks                     |                    |                     |
|                             |                    |                     |
|                             |                    |                     |
| Create Sub Activity         |                    |                     |
| Payment Claim Typ           | e                  |                     |
| <ul> <li>Invoice</li> </ul> | Reimbursment       | Set at Sub Activity |
|                             |                    |                     |
| Financial Plan              |                    |                     |
| Eligible                    | Vat Eligible       | Total Eligible      |
| Not Eligible                | Vat Not Eligible   | Total Not Eligible  |
| inde Englore                | Vac Hot Englore    | Total               |
|                             |                    |                     |
|                             |                    |                     |
| Gozo Contribution           |                    | ·                   |
| Eligible                    | VAT Eligible       | Total Eligible      |
| Non Eligible                | VAT Non Eligible   |                     |
|                             |                    | Total               |

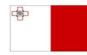

Maritime and Fisheries Operational Programme 2014-2020 Part-financed by the European Union European Maritime and Fisheries Fund Co-financing rate: 75% European Union Funds; 25% National Funds

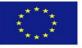

# 12. Click on "Save"

| Search        |
|---------------|
| Clear         |
| Amend         |
| Insert        |
| Save          |
| Undo          |
| View History  |
| Notifications |

**13.** Whilst staying in the "Activities" Section, click on the "Sub-Activities" sub-tab

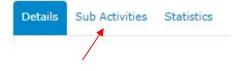

# 14. Click on "Insert"

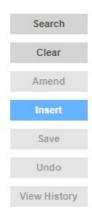

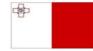

Maritime and Fisheries Operational Programme 2014-2020 Part-financed by the European Union European Maritime and Fisheries Fund Co-financing rate: 75% European Union Funds; 25% National Funds

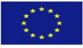

| Code                                      |                  |                |              |              |
|-------------------------------------------|------------------|----------------|--------------|--------------|
| escription                                |                  |                |              |              |
| CO                                        | Select an Option |                |              |              |
| Init of measure                           | Select an Option |                |              |              |
| alue                                      |                  |                | Rate         |              |
| tart Date                                 |                  |                | End Date     |              |
| itatus                                    | Select an Option | Ŧ              | Status Date  |              |
| emarks                                    |                  |                |              |              |
| -Payment Claim Ty<br>Invoice ©            |                  | Reimbursment O | Set a        | t Contract O |
|                                           |                  | Reimbursment O | Set a        | t Contract O |
|                                           |                  | Reimbursment © | Set a        | t Contract 💿 |
| Invoice C                                 |                  | Reimbursment   |              | t Contract O |
| Invoice C                                 |                  |                | Tota         |              |
| Invoice C<br>- Financial Plan<br>Eligible |                  | Vat Eligible   | Tota         | l Eligible   |
| Invoice C                                 |                  | Vat Eligible   | Tota<br>Tota | l Eligible   |
| Invoice C<br>- Financial Plan<br>Eligible |                  | Vat Eligible   | Tota<br>Tota | l Eligible   |
| Invoice                                   |                  | Vat Eligible   | Tota<br>Tota | l Eligible   |

### 15. Fill in details where necessary

## 16. Click on "Save"

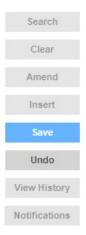

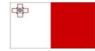

Maritime and Fisheries Operational Programme 2014-2020 Part-financed by the European Union European Maritime and Fisheries Fund Co-financing rate: 75% European Union Funds; 25% National Funds

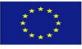

**17.** In order to fully process the Operation and its Activities, we need to fill in all the tabs. Click on all the tabs and fill in details where necessary

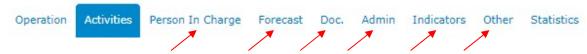

<u>Note:</u> Do not forget to click on "Insert" before filling in details, and "Save" after filling in details. The tab statistics is not to be filled by the user, it is automatically generated by the system when the user inputs data into the other tabs

-----End of Tutorial------

# **Modification History**

Creation of Tutorial – 28/07/2017

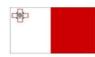

Maritime and Fisheries Operational Programme 2014-2020 Part-financed by the European Union European Maritime and Fisheries Fund Co-financing rate: 75% European Union Funds; 25% National Funds

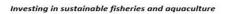

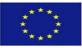

8